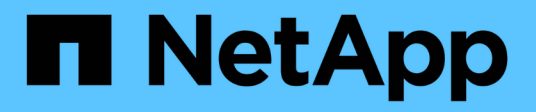

## **Create SVMs**

System Manager Classic

NetApp April 09, 2024

This PDF was generated from https://docs.netapp.com/us-en/ontap-sm-classic/online-help-96- 97/task\_configuring\_cifs\_nfs\_protocols\_on\_svms.html on April 09, 2024. Always check docs.netapp.com for the latest.

# **Table of Contents**

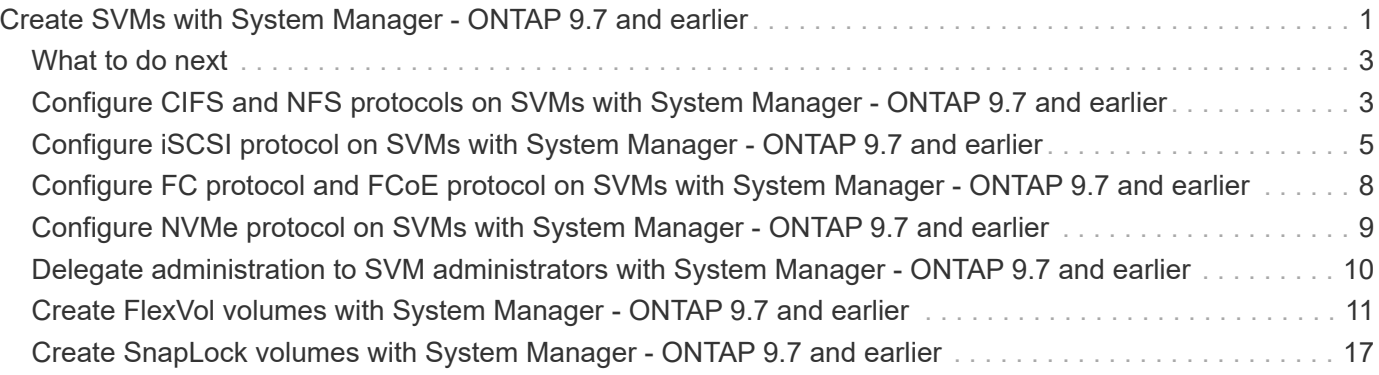

# <span id="page-2-0"></span>**Create SVMs with System Manager - ONTAP 9.7 and earlier**

You can use ONTAP System Manager classic (available in ONTAP 9.7 and earlier) to create fully configured storage virtual machines (SVMs) that can serve data immediately. A cluster can have one or more SVMs.

#### **Before you begin**

- The cluster must have at least one non-root aggregate in the online state.
- The aggregate must have sufficient space for the SVM root volume.
- You must have synchronized the time across the cluster by configuring and enabling NTP to prevent CIFS creation and authentication failures.
- The protocols that you want to configure on the SVM must be licensed.
- You must have configured the CIFS protocol for secure DDNS to work.

#### **About this task**

- While creating SVMs, you can perform the following tasks:
	- Create and fully configure SVMs.
	- Configure the volume type that is allowed on SVMs.
	- Create and configure SVMs with minimal network configuration.
	- Delegate the administration to SVM administrators.
- To name the SVM, you can use alphanumeric characters and the following special characters: "." (period), "-" (hyphen), and "\_" (underscore).

The SVM name should start with an alphabet or "\_" (underscore) and must not contain more than 47 characters.

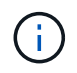

You should use unique fully qualified domain names (FQDNs) for the SVM name such as vs0.example.com.

• You can establish SnapMirror relationships only between volumes that have the same language settings.

The language of the SVM determines the character set that is used to display file names and data for all NAS volumes in the SVM.

• You cannot use a SnapLock aggregate as the root aggregate of SVMs.

#### **Steps**

- 1. Click **Storage** > **SVMs**.
- 2. Click **Create**.
- 3. In the **Storage Virtual Machine (SVM) Setup** window, specify the following details:
	- SVM name
	- IPspace allocated to the SVM
	- Volume type allowed
- Protocols allowed
- SVM language
- Security style of the root volume
- Root aggregate

The default language setting for any SVM is C.UTF-8.

By default, the aggregate with the maximum free space is selected as the container for the root volume of the SVM. Based on the protocols selected, the default security style and the root aggregate are selected.

The security style is set to NTFS if you select CIFS protocol or a combination of CIFS protocol with the other protocols. The security style is set to UNIX if you select NFS, iSCSI, NVMe, or FC/FCoE, or a combination of these protocols.

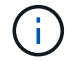

NVMe does not allow the combination of protocols.

In a MetroCluster configuration, only the aggregates that are contained in the cluster are displayed.

4. Specify the DNS domain names and the name server IP addresses to configure the DNS services.

The default values are selected from the existing SVM configurations.

5. **Optional:** When configuring a data LIF to access data using a protocol, specify the target alias, subnets, and the number of LIFs per node.

You can select the **Review or Modify LIFs configuration (Advanced Settings)** checkbox to modify the number of portsets in the LIF.

You can edit the details of the portset in a particular node by selecting the node from the nodes list in the details area.

- 6. **Optional:** Enable host-side applications such as SnapDrive and SnapManager for the SVM administrator by providing the SVM credentials.
- 7. **Optional:** For protocols other than NVMe, create a new LIF for SVM management by clicking **Create a new LIF for SVM management**, and then specify the portsets and the IP address with or without a subnet for the new management LIF.

For CIFS and NFS protocols, data LIFs have management access by default. You must create a new management LIF only if required. For iSCSI and FC, a SVM management LIF is required because data protocols and management protocols cannot share the same LIF.

8. **Optional:** For NVMe protocol, Beginning with ONTAP 9.5, configure a minimum of one LIF for each node on the second page of the SVM Setup wizard: **Configure NVMe Protocol.**

You must configure at least one LIF for each node in the HA pair. You can also specify two LIFs per node. Click the settings icon to toggle between one or two LIFs configurations.

#### 9. Click **Submit & Continue**.

The SVM is created with the specified configuration.

#### **Results**

The SVM that you created is started automatically. The root volume name is automatically generated as SVM name root. By default, the vsadmin user account is created and is in the locked state.

## <span id="page-4-0"></span>**What to do next**

You must configure at least one protocol on the SVM to allow data access.

## <span id="page-4-1"></span>**Configure CIFS and NFS protocols on SVMs with System Manager - ONTAP 9.7 and earlier**

You can use ONTAP System Manager classic (available in ONTAP 9.7 and earlier) to configure CIFS and NFS protocols on a storage virtual machine (SVM) to provide filelevel data access for NAS clients. To enable the CIFS protocol, you must create data LIFs and the CIFS server. To enable the NFS protocol, you can specify the NIS details and the data LIFs.

#### **Before you begin**

• The protocols that you want to configure or enable on the SVM must be licensed.

If the protocol that you want to configure is not enabled on the SVM, you can use the Edit Storage Virtual Machine window to enable the protocol for the SVM.

• You must have the Active Directory, organizational unit, and administrative account credentials for configuring the CIFS protocol.

#### **About this task**

SnapLock aggregates are not considered for automatically creating volumes.

#### **Steps**

- 1. If you have not configured the protocols while creating the SVM, click **Storage** > **SVMs**.
- 2. Select the SVM, and then click **SVM Settings**.
- 3. In the **Protocols** pane, click the protocol that you want to configure.
- 4. In the **Data LIF Configuration** section, if you want to retain the same data LIF configuration for both CIFS and NFS, select the **Retain the CIFS data LIF's configuration for NFS client** check box.

If you do not retain the same data LIF configuration for both CIFS and NFS, you must specify the IP address and ports separately for CIFS and NFS.

5. Specify the IP address by choosing one of the following options:

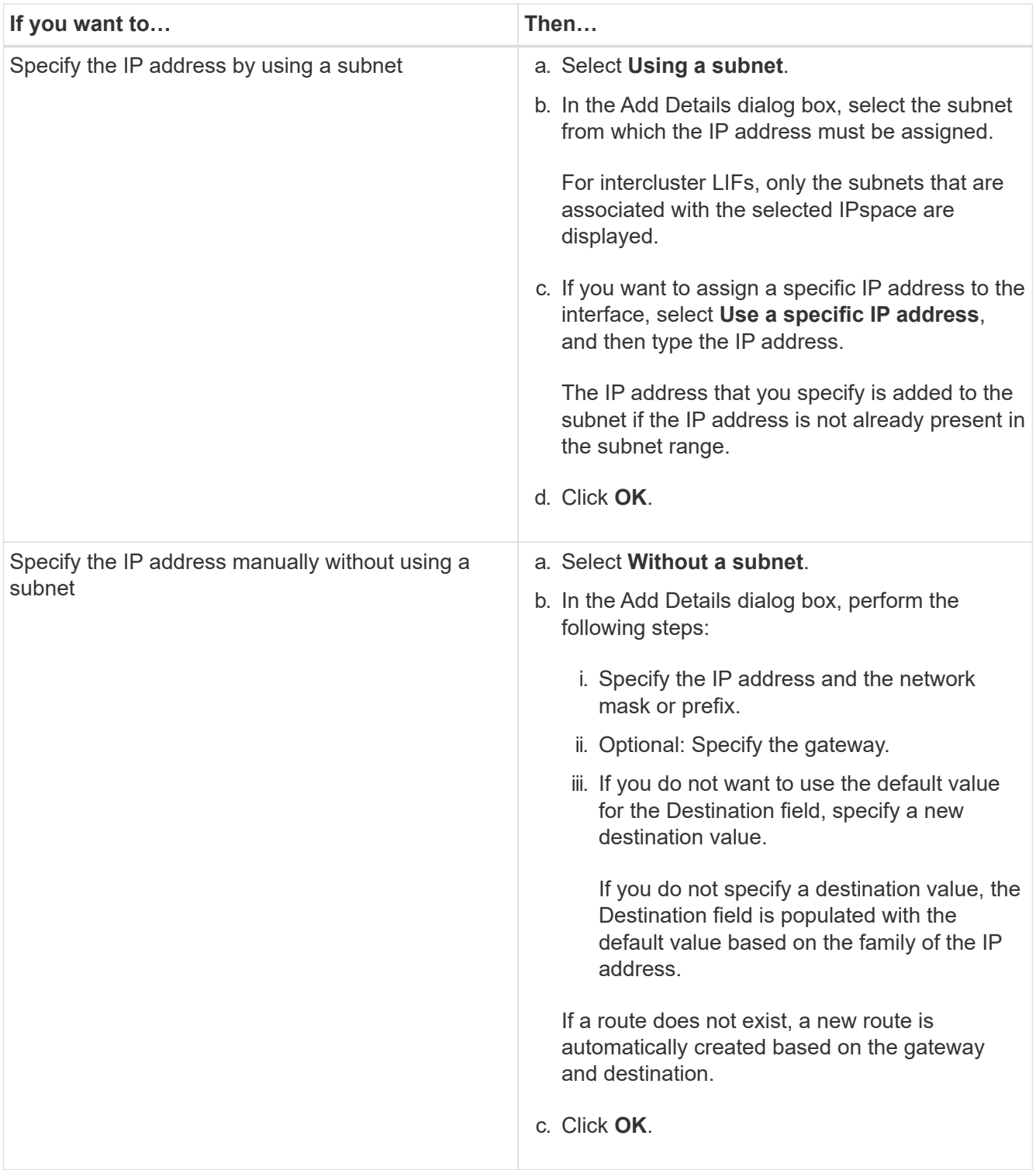

- 6. Specify a port to create a data LIF:
	- a. Click **Browse**.
	- b. In the **Select Network Port or Adapter** dialog box, select a port.
	- c. Click **OK**.
- 7. Configure the CIFS server by performing the following steps:
	- a. Specify the following information to create a CIFS server:
		- CIFS server name
- **EXECT:** Active Directory to associate with the CIFS server
- Organizational unit (OU) within the Active Directory domain to associate with the CIFS server

By default, this parameter is set to CN=Computers.

- Credentials of an administrative account that has sufficient privileges to add the CIFS server to the OU
- b. **Optional:** Select **Encrypt Data while accessing all shares of this SVM** to enable SMB 3.0 encryption for all of the shares of the SVM.
- c. Provision a volume for CIFS storage when configuring the protocol by specifying the share name, size of the share, and access permissions.
- d. Select **Encrypt Data while accessing this share** to enable SMB 3.0 encryption for a particular share.
- 8. **Optional:** Configure NIS services:
	- a. Specify the IP addresses of the NIS servers and NIS domain name to configure NIS services on the SVM.
	- b. Select the appropriate database type for which you want to add the "nis" name service source.
	- c. Provision a volume for NFS storage by specifying the export name, size, and permission.

#### 9. Click **Submit & Continue**.

#### **Results**

The CIFS server and NIS domain are configured with the specified configuration, and the data LIFs are created. By default, the data LIFs have management access. You can view the configuration details on the Summary page.

## <span id="page-6-0"></span>**Configure iSCSI protocol on SVMs with System Manager - ONTAP 9.7 and earlier**

You can use ONTAP System Manager classic (available in ONTAP 9.7 and earlier) to configure the iSCSI protocol on a storage virtual machine (SVM) to provide block-level data access. You can create iSCSI LIFs and portsets and then add the LIFs to the portsets. LIFs are created on the most suitable adapters and are assigned to portsets to ensure data path redundancy.

#### **Before you begin**

• The iSCSI license must be enabled on the cluster.

If the iSCSI protocol is not enabled on the SVM, you can use the Edit Storage Virtual Machine window to enable the protocol for the SVM.

- All of the nodes in the cluster must be healthy.
- Each node must have at least two data ports, and the port state must be up.

#### **About this task**

- You can configure the iSCSI protocol while creating the SVM or you can do so at a later time.
- SnapLock aggregates are not considered for automatically creating volumes.

#### **Steps**

- 1. If you have not configured the iSCSI protocol while creating the SVM, click **Storage** > **SVMs**.
- 2. Select the SVM, and then click **SVM Settings**.
- 3. In the **Protocols** pane, click **iSCSI**.
- 4. **Optional:** In the **Network Access** section, specify an alias for the iSCSI target.

The maximum number of characters for an alias name is 128. If you do not specify a target alias, the SVM name is used as an alias.

5. Specify the number of iSCSI LIFs that can be assigned to a single node.

The minimum number of LIFs per node is one. The maximum number is the minimum of all the ports in the up state across the nodes. If the maximum value is an odd number, the previous even number is considered as the maximum value. You can choose any even number in the minimum and maximum value range.

A 4-node cluster has node1, node2, and node3 with six ports each in the up state, and node4 with seven ports in the up state. The effective maximum value for the cluster is 6.

If the number of LIFs that you want to assign to the node is more than two, you must assign at least one portset to each LIF.

6. Specify the network details, including the subnet details, to create iSCSI LIFs:

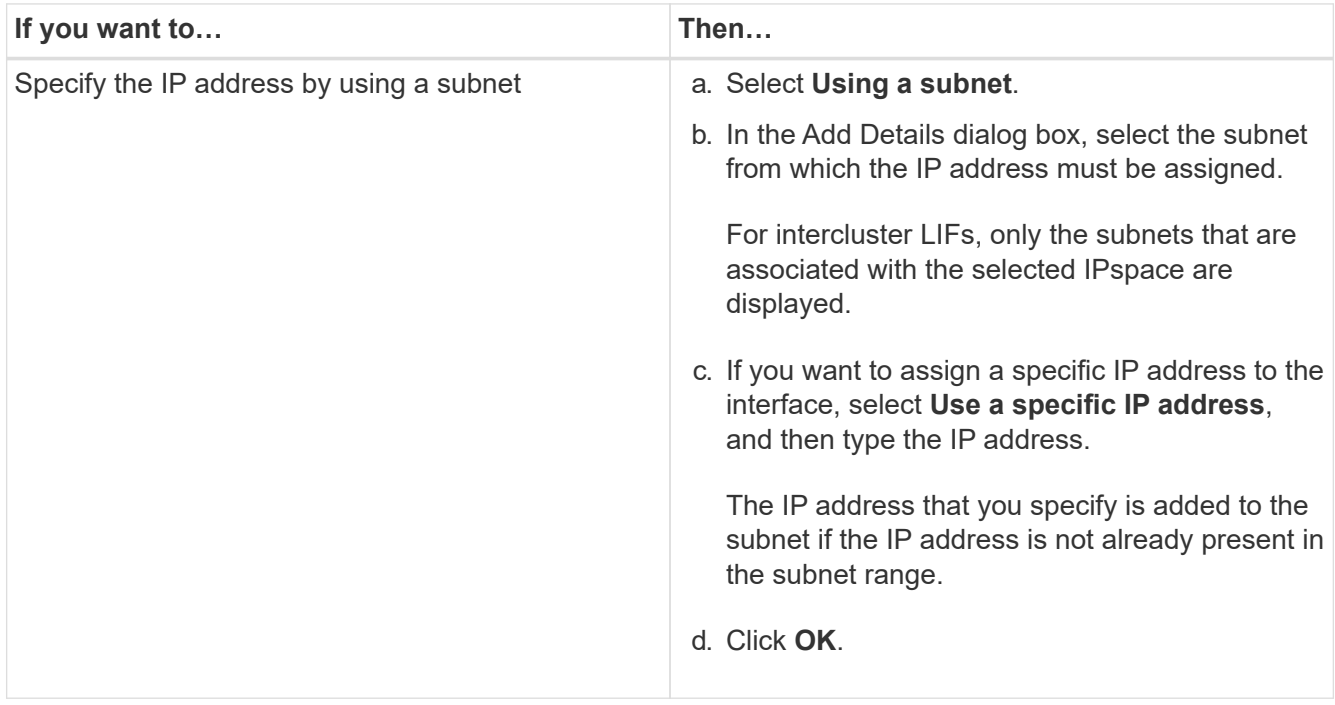

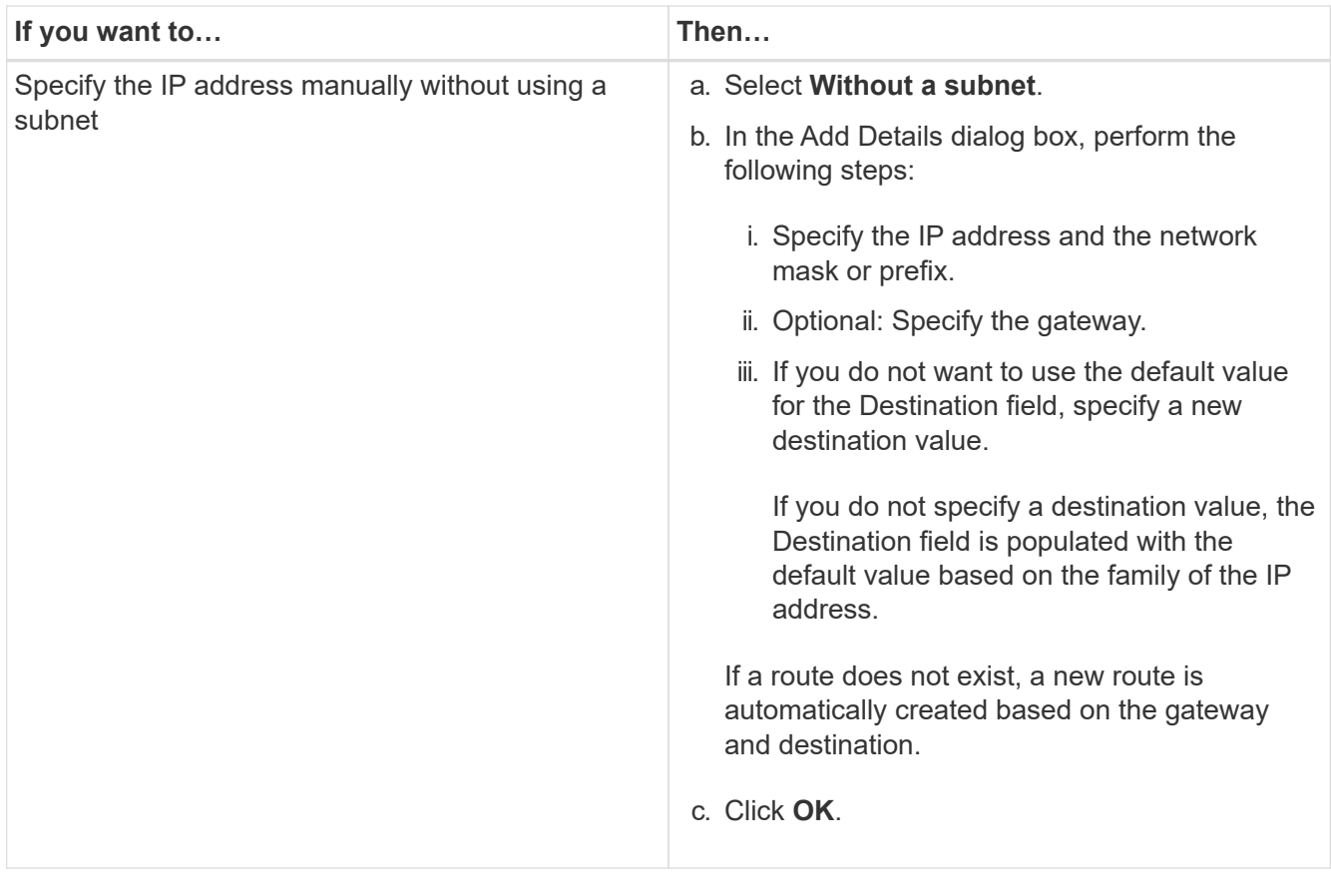

- 7. Select the broadcast domain.
- 8. Select the adapter type.

If you have NIC cards configured in your cluster, you should select **NIC**.

If you have CNS cards configured in your cluster, you should select **CNA**.

If you have ifgrps configured in your cluster, you should select **Interface Group**.

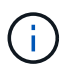

The ifgrp port must be added in the broadcast domain.

- 9. **Optional:** Provision a LUN for iSCSI storage when configuring the iSCSI protocol by specifying the LUN size, OS type for the LUN, and host initiator details.
- 10. If you want to verify or modify the configuration of the automatically generated iSCSI LIFs, select **Review or Modify LIFs configuration (Advanced Settings)**.

You can modify only the LIF name and the home port. By default, the portsets are set to the minimum value. You must specify unique entries. If you specify duplicate LIF names, System Manager appends numeric values to the duplicate LIF name.

Based on the selected portset, the LIFs are distributed across the portsets by using a round-robin method to ensure redundancy in case of node failure or port failure.

#### 11. Click **Submit & Continue**.

#### **Results**

The iSCSI LIFs and portsets are created with the specified configuration. The LIFs are distributed among the

portsets based on the selected portset. The iSCSI service is started if all of the LIFs are successfully created.

If LIF creation fails, you can create the LIFs by using the Network Interfaces window, attach the LIFs to the portsets by using the LUNs window, and then start the iSCSI service by using the iSCSI window.

## <span id="page-9-0"></span>**Configure FC protocol and FCoE protocol on SVMs with System Manager - ONTAP 9.7 and earlier**

You can use ONTAP System Manager classic (available in ONTAP 9.7 and earlier) to configure the FC protocol and the FCoE protocol on the storage virtual machine (SVM) for SAN hosts. LIFs are created on the most suitable adapters and are assigned to portsets to ensure data path redundancy. Based on your requirements, you can configure either the FC protocol or the FCoE protocols, or both the protocols by using System Manager.

#### **Before you begin**

- The FCP license must be enabled on the cluster.
- All of the nodes in the cluster must be healthy.
- Each node must have at least two correctly configured ports for each protocol (FC and FCoE).

#### **About this task**

• You can configure the FC protocol and the FCoE protocol while creating the SVM or you can configure the protocols at a later time.

If the protocols are not allowed on the SVM, you can use the Edit Storage Virtual Machine window to enable the protocols for the SVM.

• SnapLock aggregates are not considered for automatically creating volumes.

#### **Steps**

- 1. If you have not configured the protocols while creating the SVM, click the **Storage** > **SVMs** tab.
- 2. Select the SVM, and then click **SVM Settings**.
- 3. In the **Protocols** pane, click **FC/FCoE**.
- 4. In the **Data Interface Configuration** section, select the corresponding option to configure data LIFs for the FC protocol and the FCoE protocol.
- 5. Specify the number of data LIFs per node for each protocol.

The minimum number of LIFs per node is one. The maximum number is the minimum of all the ports in the up state across the nodes. If the maximum value is an odd number, the previous even number is considered as the maximum value. You can choose any even number in the minimum and maximum value range.

A four-node cluster has node1, node2, and node3 with six ports each in the up state, and node4 with seven ports in the up state. The effective maximum value for the cluster is six.

If the number of LIFs that you want to assign to the node is more than two, you must assign at least one portset to each LIF.

6. If you want to verify or modify the automatically generated LIFs configuration, select **Review or Edit the**

#### **Interface Association**.

You can modify only the LIF name and home port. You must ensure that you do not specify duplicate entries.

7. **Optional:** Provision a LUN for the FC storage or FCoE storage when configuring the protocol by providing the LUN size, OS type for the LUN, and host initiator details.

#### 8. Click **Submit & Continue**.

#### **Results**

The data LIFs and portsets are created with the specified configuration. The LIFs are distributed accordingly among the portsets. The FCP service is started if all of the LIFs are successfully created for at least one protocol.

If LIF creation fails, you can create the LIFs and start the FCP service from the FC/FCoE window.

#### **Related information**

#### [ONTAP 9 Documentation Center](https://docs.netapp.com/ontap-9/index.jsp)

### <span id="page-10-0"></span>**Configure NVMe protocol on SVMs with System Manager - ONTAP 9.7 and earlier**

You can use ONTAP System Manager classic (available in ONTAP 9.7 and earlier) to configure the NVMe protocol on a storage virtual machine (SVM). You can then create namespaces and assign them to an NVMe subsystem and host.

#### **About this task**

The SVM with NVMe should not have any other protocol. If you select NVMe, then the rest of the protocols will be disabled. You can also configure NVMe while creating the SVM.

#### **Steps**

- 1. If you did not configure the NVMe protocol when creating the SVM, click **Storage** > **SVMs**
- 2. Select the SVM, and then click **SVM settings**.
- 3. In the **Protocols** pane, click **NVMe**.
- 4. Click the link to configure the protocol, as required.

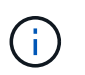

If there are any other protocols enabled, you must deselect these to make NVMe available to select. NVMe cannot be combined with any other protocol.

- 5. In the **Edit Storage Virtual Machine** pane, click on **Resource Allocation**.
- 6. In the **Resource Allocation** tab, you can choose not to delegate volume creation or you can select an aggregate to provision the volumes automatically.
- 7. Click on the **Services** tab to configure the Name Service Switch details.
- 8. Click **Save and Close**

The NVMe protocol is configured on the SVM. After the protocol has been configured, you can start or stop the service using **SVM Settings**

[Setting up NVMe](https://docs.netapp.com/us-en/ontap-sm-classic/online-help-96-97/concept_setting_up_nvme.html)

## <span id="page-11-0"></span>**Delegate administration to SVM administrators with System Manager - ONTAP 9.7 and earlier**

You can use ONTAP System Manager classic (available in ONTAP 9.7 and earlier) to optionally delegate the administration of the SVM to SVM administrators after setting up a functional storage virtual machine (SVM) or SVMs with basic network configuration.

#### **About this task**

SVM administrators cannot use System Manager to manage delegated SVMs. Administrators can manage them only by using the command-line interface (CLI).

#### **Steps**

- 1. In the **Administrator Details** section, set up a password for the vsadmin user account.
- 2. If you want a dedicated LIF for SVM management, select **Create a LIF for SVM management**, and then specify the network details.

A dedicated SVM management LIF is required for SAN protocols, where data and management protocols cannot share the same LIF. SVM management LIFs can be created only on data ports.

3. Specify the network details, including subnet details, for creating iSCSI LIFs:

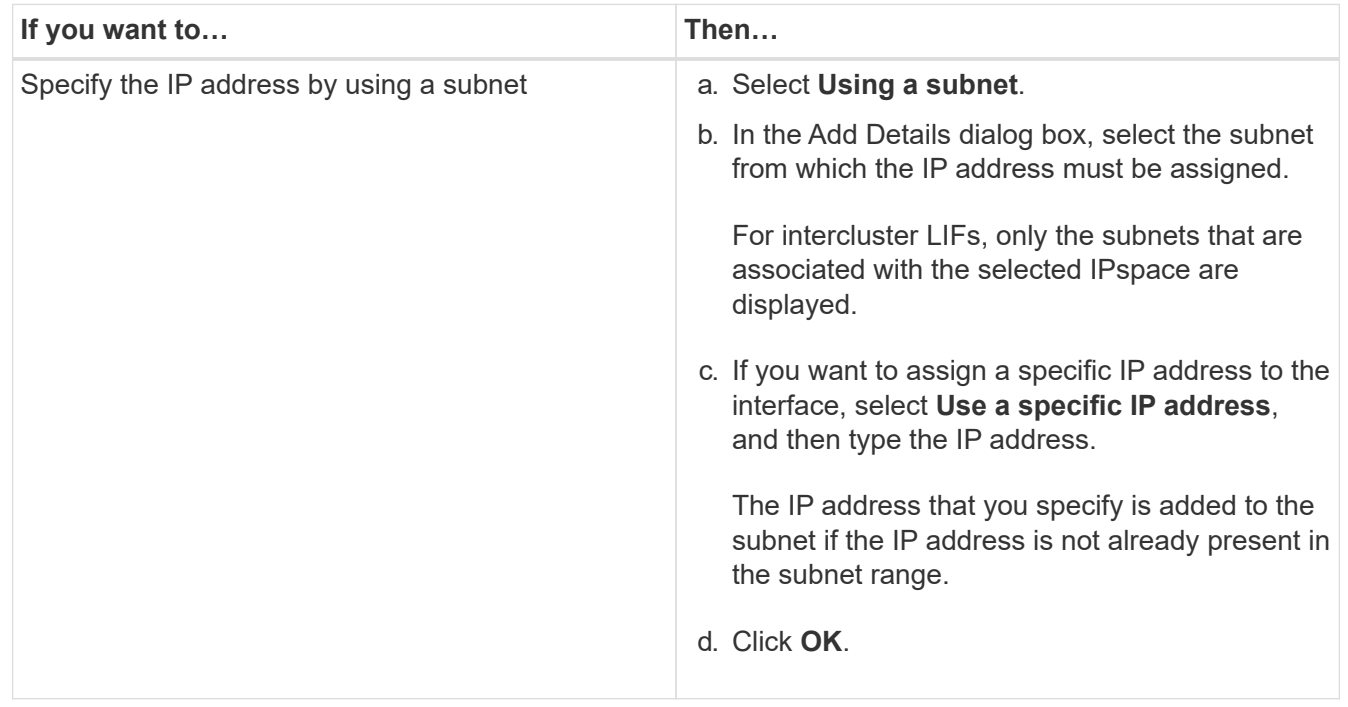

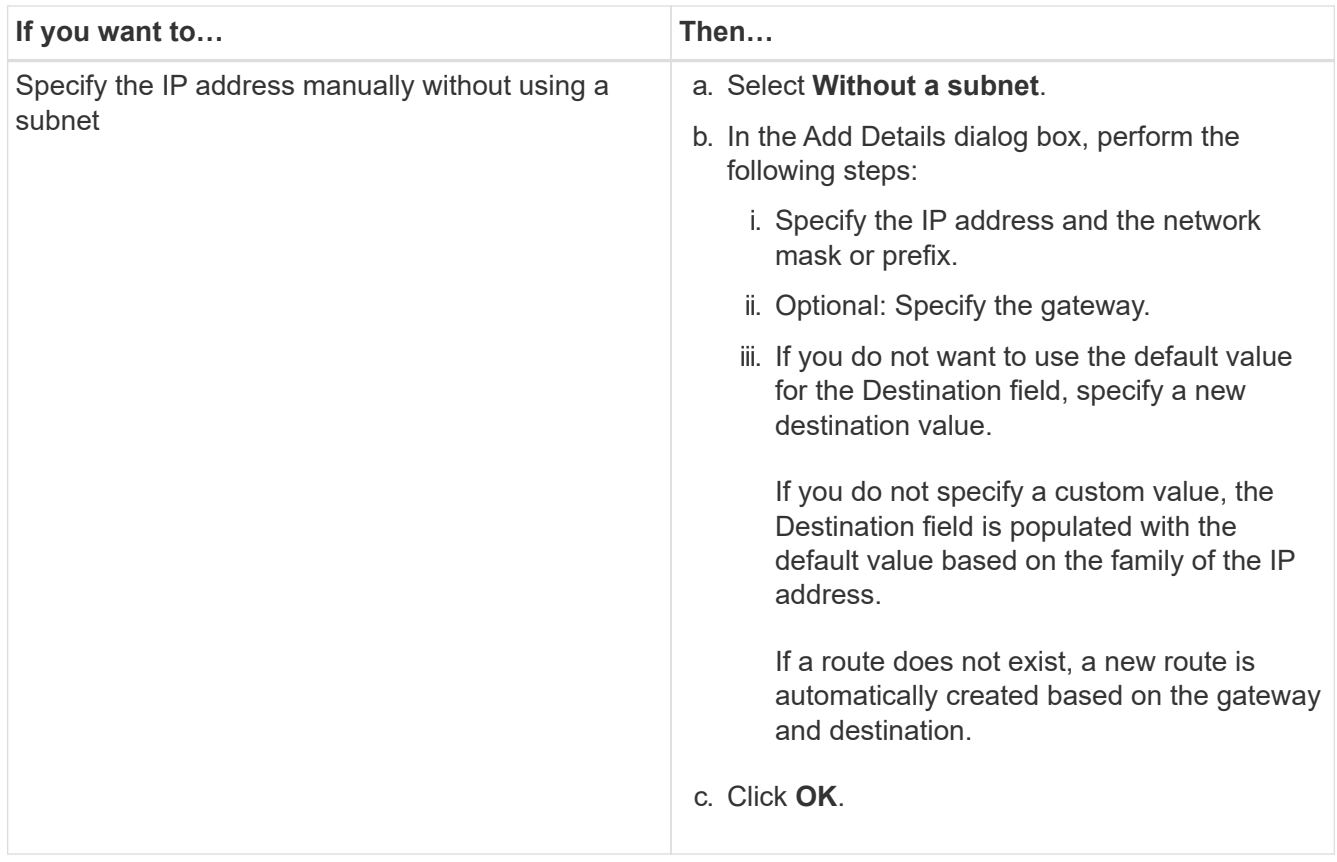

- 4. Specify a port for creating a data LIF:
	- a. Click **Browse**.
	- b. Select a port from the Select Network Port or Adapter dialog box.
	- c. Click **OK**.

#### **Results**

The vsadmin account is unlocked and configured with the password.

The default access methods for the vsadmin account are ONTAP API (ontapi) and SSH (ssh). The SVM administrator can log in to the storage system by using the management IP address.

#### **What to do next**

You must assign aggregates to the SVM by using the Edit Storage Virtual Machine dialog box.

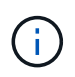

If the SVM does not have any assigned aggregates, the SVM administrator cannot create volumes.

## <span id="page-12-0"></span>**Create FlexVol volumes with System Manager - ONTAP 9.7 and earlier**

You can create a FlexVol volume for your data by using the Create Volume dialog box in ONTAP System Manager classic (available in ONTAP 9.7 and earlier). You must always create a separate volume for your data rather than storing data in the root volume.

#### **Before you begin**

- The cluster must contain a non-root aggregate and a storage virtual machine (SVM).
- If you want to create read/write volumes, you must have configured the protocols for the SVM, and you must have installed either the SnapMirror license or the SnapVault license.

If you have not configured the protocols but have installed any one of these licenses, you can create only data protection (DP) volumes.

• For creating an encrypted volume, you must have installed the volume encryption license by using System Manager, and you must have enabled "key-manager setup" by using the command-line interface (CLI).

You must refresh your web browser after enabling "key-manager setup".

#### **About this task**

- You can enable storage Quality of Service (QoS) only for a read/write (rw) volume.
- When you create a DP volume on the sync-source SVM in a MetroCluster configuration, the volume is not replicated on the sync-destination SVM.
- When you create a DP volume in a MetroCluster configuration, the source volume is not replicated (mirrored or vaulted) in the destination SVM.
- In a MetroCluster configuration, System Manager displays only the following aggregates for creating volumes:
	- In normal mode, when you create volumes on sync-source SVMs or data-serving SVMs in the primary site, only those aggregates that belong to the cluster in the primary site are displayed.
	- In switched-over mode, when you create volumes on sync-destination SVMs or data-serving SVMs in the surviving site, only switched-over aggregates are displayed.
- You cannot encrypt a volume in Cloud Volumes ONTAP.
- If encryption is enabled on the source volume and if the destination cluster is running a version of ONTAP software earlier than ONTAP 9.3, then encryption is disabled on the destination volume by default.

#### **Steps**

- 1. Click **Storage** > **Volumes**.
- 2. Click **Create** > **Create FlexVol**.
- 3. Browse and select the SVM in which you want to create the volume.

The Create Volume dialog box is displayed. The dialogue box includes the following tabs:

- General
- Storage Efficiency
- SnapLock
- Quality of Service
- Protection
- 4. On the **General** tab, perform the following steps:
	- a. Specify a name for the FlexVol volume.
	- b. Click the **FabricPool** button to specify that the volume is a FabricPool volume.
	- c. Click **Choose** to select an aggregate.

You can select only FabricPool-enabled aggregates if the volume is a FabricPool FlexVol volume, and you can select only non-FabricPool-enabled aggregates if the volume is a non-FabricPool FlexVol volume. If you choose an encrypted aggregate (NAE), the volume you are creating will inherit the encryption of the aggregate.

- d. Select a storage type.
- e. Specify the volume size and measurement units.
- f. Indicate how much space should be reserved for Snapshot copies.
- g. Select a space reserve option from the **Space Reserve** drop-down menu.
- h. Select the **Volume Encryption** checkbox to enable encryption for the volume. This option is available only if you have enabled the Volume Encryption license and if the corresponding platform is capable of supporting encryption.
- 5. On the **Storage Efficiency** tab, perform the following steps:
	- a. Select the type of storage for which you are creating this volume.

You must select **Data Protection** if you are creating a SnapMirror destination volume. You are provided read-only access to this volume.

- b. Specify the tiering policy for the volume.
- c. Specify the size of the volume and the percentage of the total volume size that you want to reserve for Snapshot copies.

The default space reserved for Snapshot copies is zero percent for SAN volumes and VMware volumes. For NAS volumes, the default is 5 percent.

d. Select **Default**, **Thin provisioned**, or **Thick provisioned** for the volume.

When thin provisioning is enabled, space is allocated to the volume from the aggregate only when data is written to the volume.

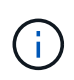

- For AFF storage systems, the value of thin provisioning is "Default", and for other storage systems, the value of thick provisioning is "Default".
- For FabricPool-enabled aggregates, the value of thin provisioning is "Default".
- e. Specify whether you want to enable deduplication on the volume.

System Manager uses the default deduplication schedule. If the specified volume size exceeds the limit that is required for running deduplication, the volume is created and deduplication is not enabled.

For systems with All Flash Optimized personality, inline compression and the auto deduplication schedule are enabled by default.

- 6. On the **Quality of Service** tab, perform the following steps:
	- a. Select the **Manage Storage Quality of Service** checkbox if you want to enable storage QoS for the FlexVol volume to manage workload performance.
	- b. Create a new storage QoS policy group or select an existing policy group to control the input/output (I/O) performance of the FlexVol volume:

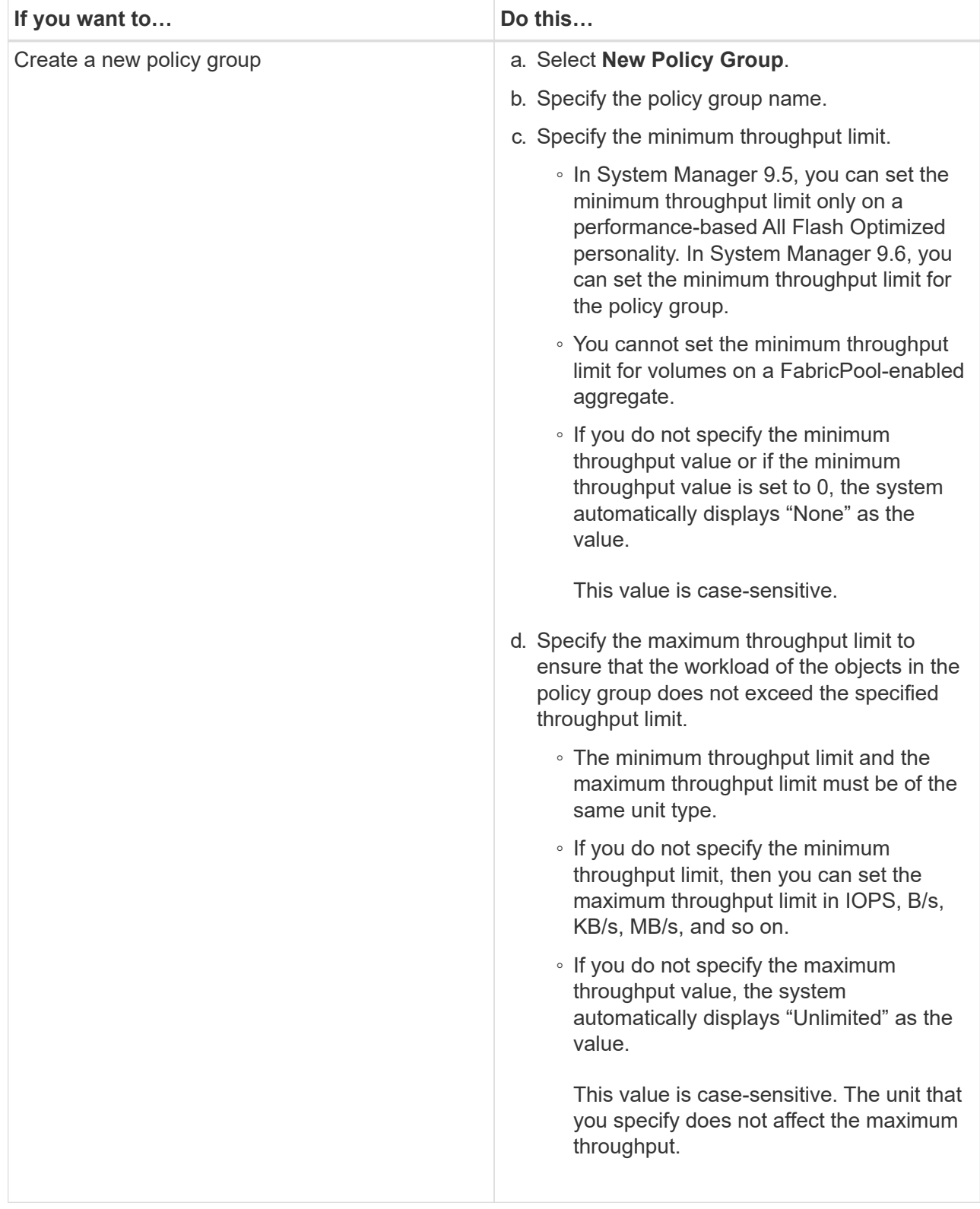

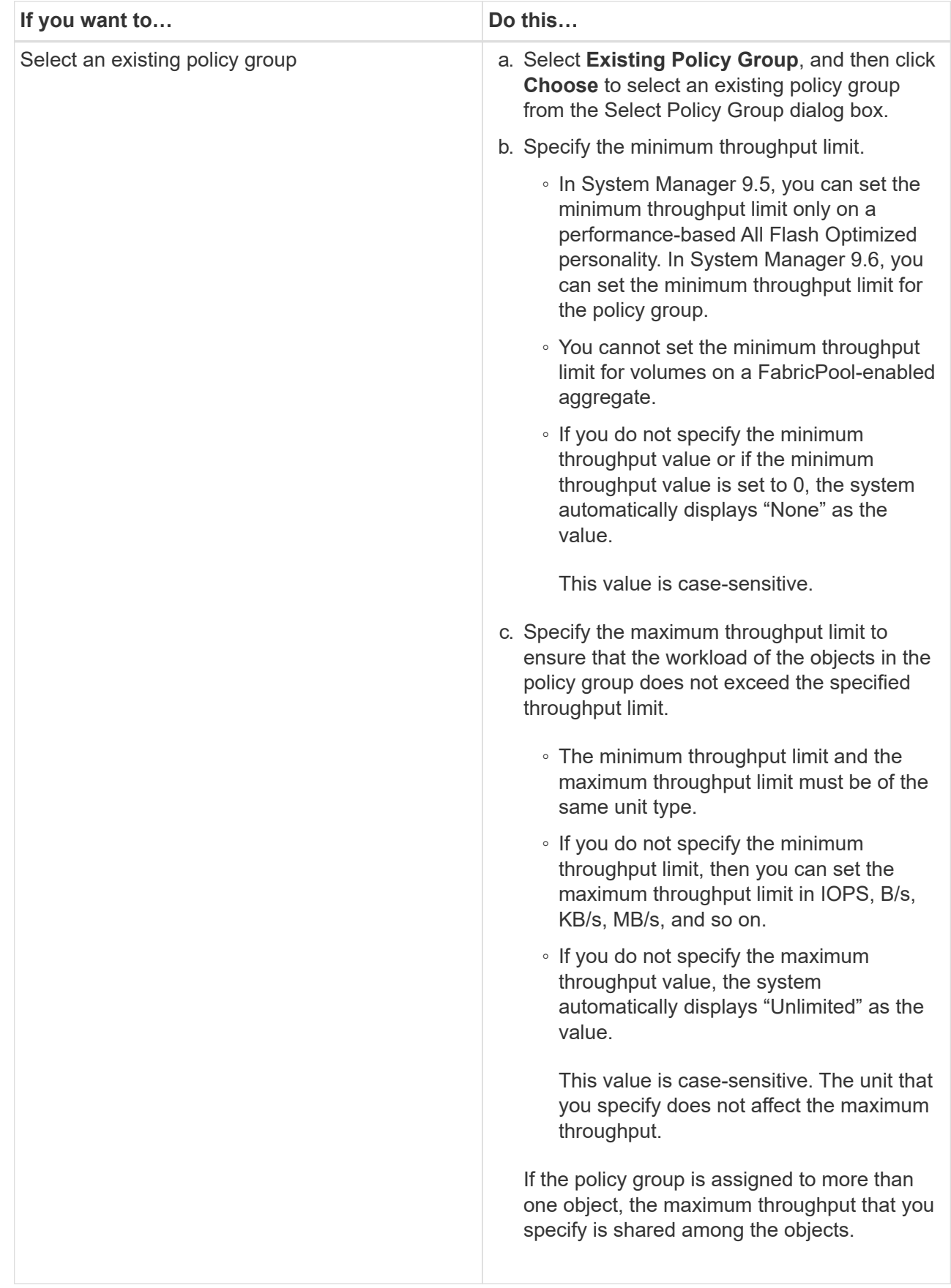

7. On the **Protection** tab, perform the following steps:

a. Specify whether you want to enable **Volume Protection**.

A non-FabricPool FlexGroup volume can be protected with a FabricPool FlexGroup volume.

A FabricPool FlexGroup volume can be protected with a non-FabricPool FlexGroup volume.

#### b. Select the **Replication** type:

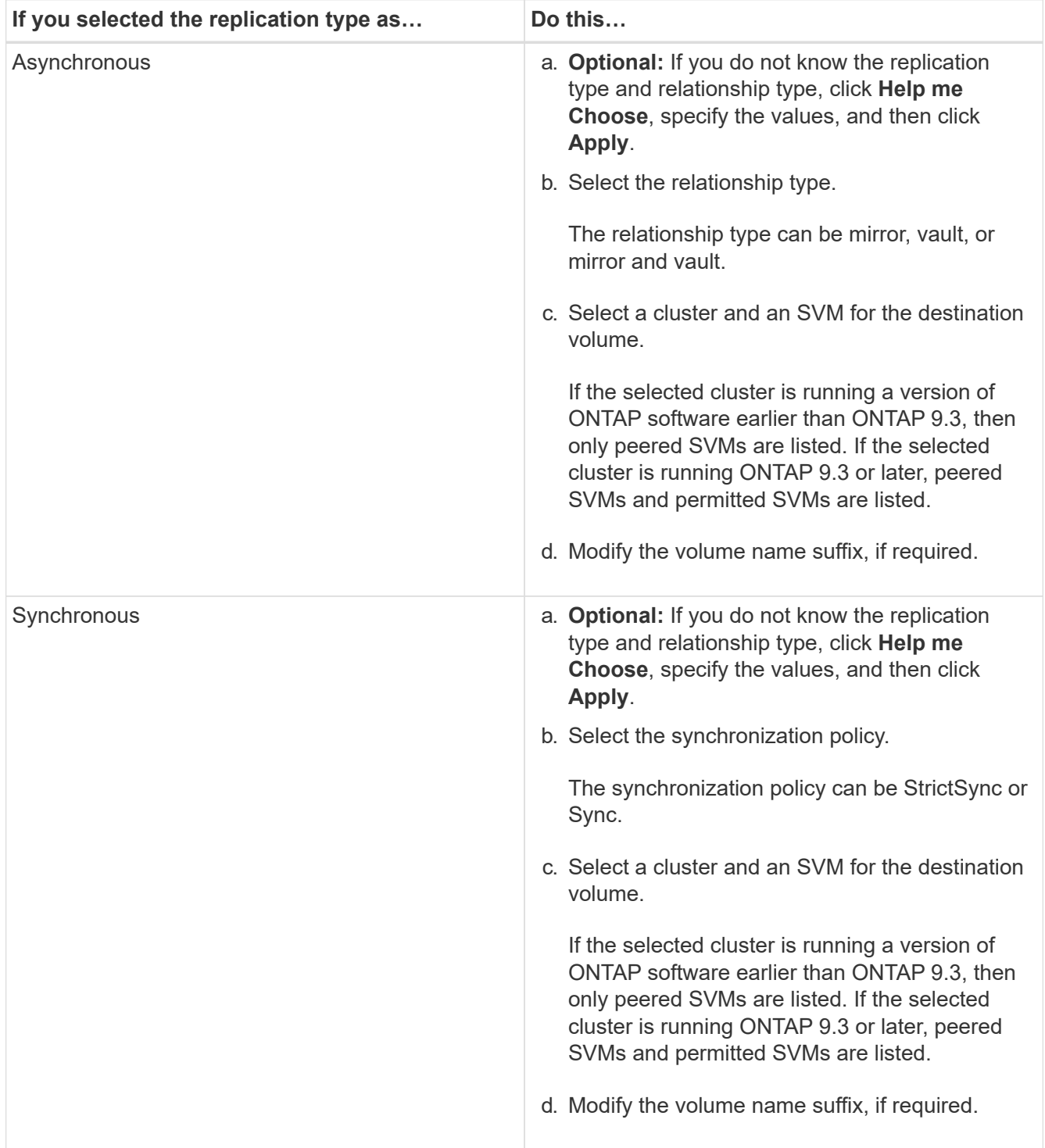

#### 8. Click **Create**.

9. Verify that the volume that you created is included in the list of volumes in the **Volume** window.

The volume is created with UNIX-style security and UNIX 700 "read write execute" permissions for the owner.

#### **Related information**

#### [Volumes window](https://docs.netapp.com/us-en/ontap-sm-classic/online-help-96-97/reference_volumes_window.html)

### <span id="page-18-0"></span>**Create SnapLock volumes with System Manager - ONTAP 9.7 and earlier**

You can use ONTAP System Manager classic (available in ONTAP 9.7 and earlier) to create a SnapLock Compliance volume or a SnapLock Enterprise volume. When you create a volume, you can also set retention times, and choose whether to automate setting the WORM state on data in the volume.

#### **Before you begin**

- The SnapLock license must have been installed.
- The SnapLock aggregate must be online.
- For creating an encrypted volume, you must have installed the volume encryption license by using System Manager, and you must have enabled "key-manager setup" by using the command-line interface (CLI).

You must refresh your web browser after enabling "key-manager setup".

#### **About this task**

- You can delete a complete SnapLock Enterprise volume or a file in a SnapLock Enterprise volume; however, you cannot delete only the data within a file in a SnapLock Enterprise volume.
- You cannot delete a SnapLock Compliance volume if data is committed to the volume.
- You cannot encrypt a volume in Cloud Volumes ONTAP.
- If encryption is enabled on the source volume and if the destination cluster is running a version of ONTAP software earlier than ONTAP 9.3, then encryption is disabled on the destination volume by default.

#### **Steps**

- 1. Click **Storage** > **Volumes**.
- 2. Click **Create** > **Create FlexVol**.
- 3. Browse and select the storage virtual machine (SVM) in which you want to create the volume.
- 4. In the **Create Volume** dialog box, specify a new name if you want to change the default name of the volume.

You cannot change the name of a SnapLock Compliance volume after you create the volume.

5. Select the container aggregate for the volume.

You must select a SnapLock Compliance aggregate or SnapLock Enterprise aggregate to create a SnapLock volume. The volume inherits the SnapLock type from the aggregate, and the SnapLock type cannot be changed after the volume is created; therefore, you must select the correct aggregate.

6. Select the **Volume Encryption** checkbox to enable encryption for the volume.

This option is available only if you have enabled the Volume Encryption license and if the corresponding platform is capable of supporting encryption.

7. Select the type of storage for which you are creating this volume.

If you are creating a SnapMirror destination volume, you must select **Data Protection**. You are provided read-only access to this volume.

8. Specify the size of the volume and the percentage of the total volume size that you want to reserve for Snapshot copies.

The default space that is reserved for Snapshot copies is zero percent for SAN volumes and VMware volumes. For NAS volumes, the default is 5 percent.

9. **Optional:** Select **Thin Provisioned** to enable thin provisioning for the volume.

When thin provisioning is enabled, space is allocated to the volume from the aggregate only when data is written to the volume.

10. **Optional:** Make the required changes in the **Storage Efficiency** tab to enable deduplication on the volume.

System Manager uses the default deduplication schedule. If the specified volume size exceeds the limit that is required for running deduplication, the volume is created, and deduplication is not enabled.

- 11. Select the **SnapLock** tab, and then perform the following steps:
	- a. **Optional:** Specify the autocommit period.

The file in the volume remains unchanged for the period that you specify before the file is committed to the WORM state. To set files to the WORM state manually, you must select **Not specified** as the autocommit setting.

The values must be in the range of 5 minutes to 10 years.

b. Specify the minimum retention period and maximum retention period.

The values must be in the range of 1 day through 70 years or Infinite.

c. Select the default retention period.

The default retention period must be within the specified minimum retention period and maximum retention period.

- 12. **Optional:** Select the **Manage Storage Quality of Service** checkbox in the **Quality of Service** tab to enable storage QoS for the FlexVol volume in order to manage workload performance.
- 13. Create a storage QoS policy group or select an existing policy group to control the input/output (I/O) performance of the FlexVol volume.

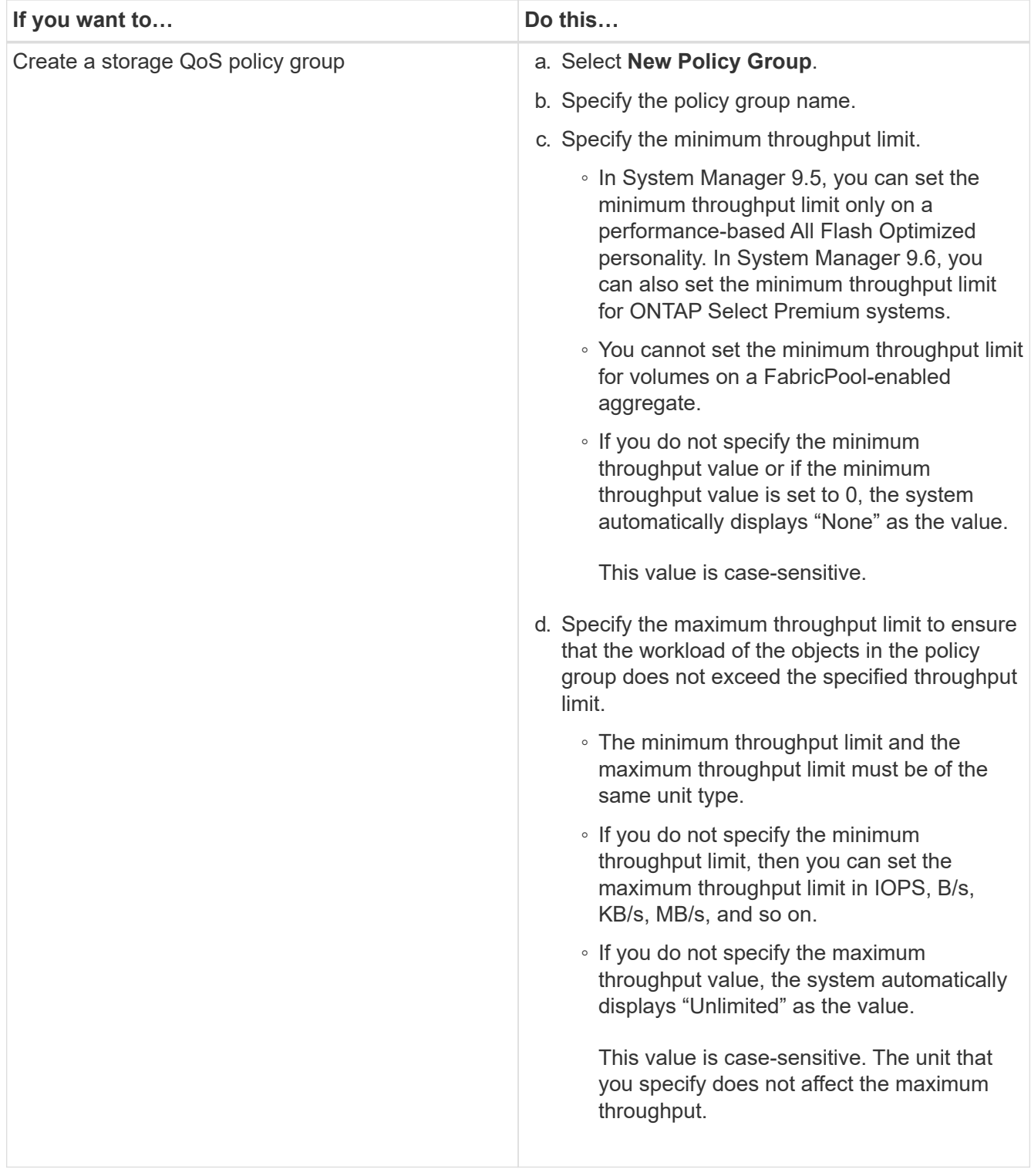

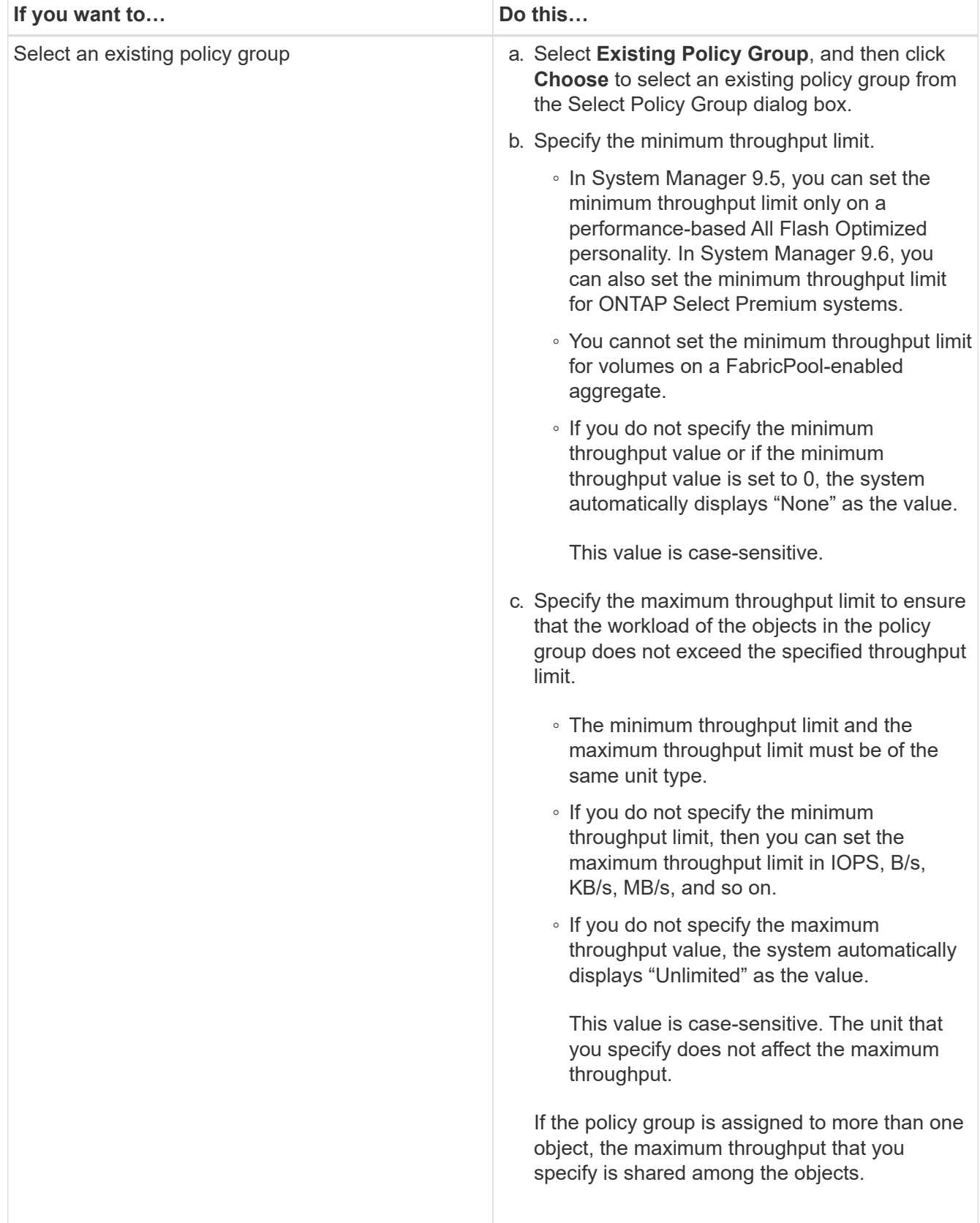

- 14. Enable **Volume Protection** in the **Protection** tab to protect the volume:
- 15. In the **Protection** tab, select the **Replication** type:

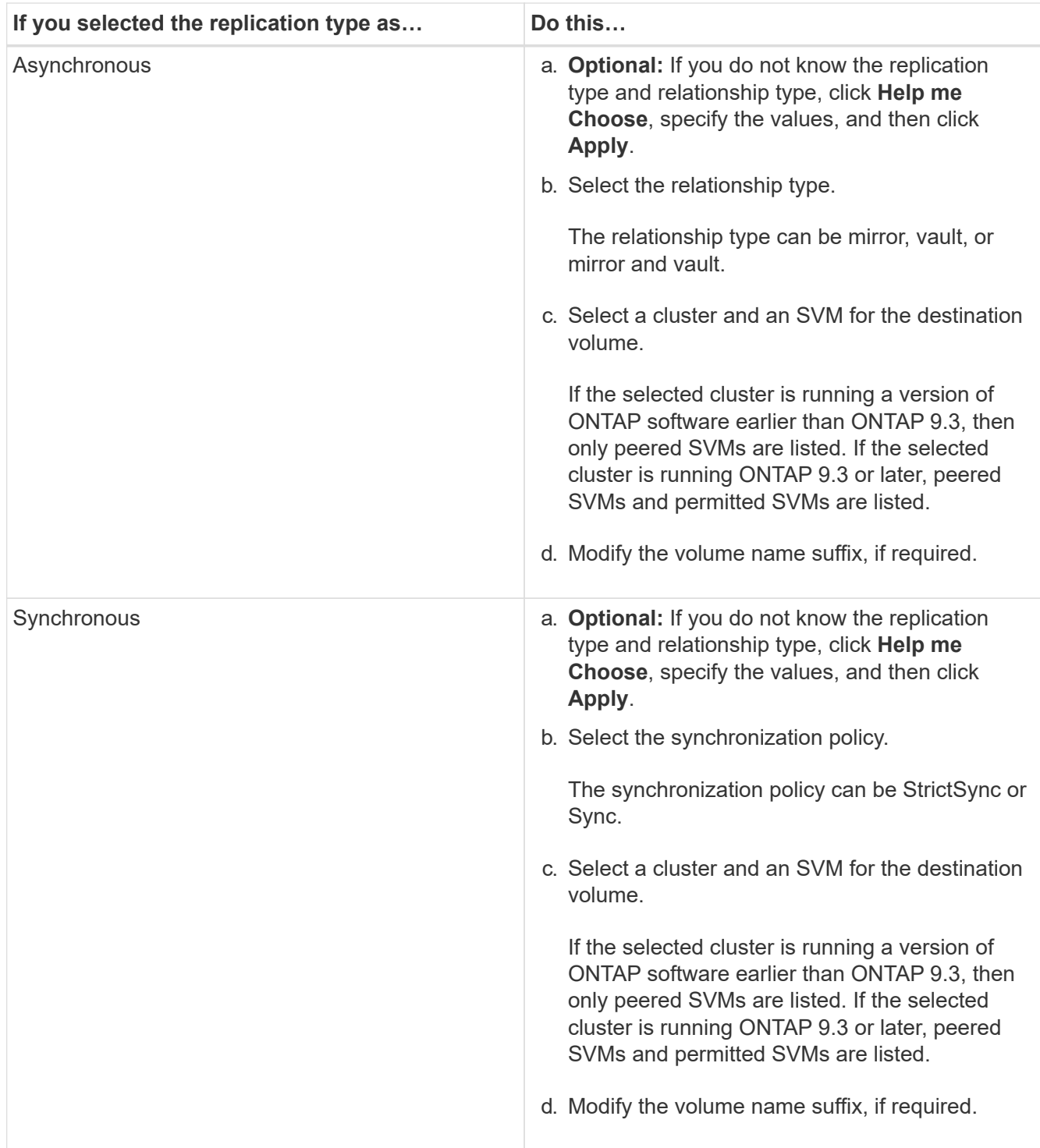

#### 16. Click **Create**.

17. Verify that the volume that you created is included in the list of volumes in the **Volume** window.

#### **Results**

The volume is created with UNIX-style security and UNIX 700 "read write execute" permissions for the owner.

#### **Copyright information**

Copyright © 2024 NetApp, Inc. All Rights Reserved. Printed in the U.S. No part of this document covered by copyright may be reproduced in any form or by any means—graphic, electronic, or mechanical, including photocopying, recording, taping, or storage in an electronic retrieval system—without prior written permission of the copyright owner.

Software derived from copyrighted NetApp material is subject to the following license and disclaimer:

THIS SOFTWARE IS PROVIDED BY NETAPP "AS IS" AND WITHOUT ANY EXPRESS OR IMPLIED WARRANTIES, INCLUDING, BUT NOT LIMITED TO, THE IMPLIED WARRANTIES OF MERCHANTABILITY AND FITNESS FOR A PARTICULAR PURPOSE, WHICH ARE HEREBY DISCLAIMED. IN NO EVENT SHALL NETAPP BE LIABLE FOR ANY DIRECT, INDIRECT, INCIDENTAL, SPECIAL, EXEMPLARY, OR CONSEQUENTIAL DAMAGES (INCLUDING, BUT NOT LIMITED TO, PROCUREMENT OF SUBSTITUTE GOODS OR SERVICES; LOSS OF USE, DATA, OR PROFITS; OR BUSINESS INTERRUPTION) HOWEVER CAUSED AND ON ANY THEORY OF LIABILITY, WHETHER IN CONTRACT, STRICT LIABILITY, OR TORT (INCLUDING NEGLIGENCE OR OTHERWISE) ARISING IN ANY WAY OUT OF THE USE OF THIS SOFTWARE, EVEN IF ADVISED OF THE POSSIBILITY OF SUCH DAMAGE.

NetApp reserves the right to change any products described herein at any time, and without notice. NetApp assumes no responsibility or liability arising from the use of products described herein, except as expressly agreed to in writing by NetApp. The use or purchase of this product does not convey a license under any patent rights, trademark rights, or any other intellectual property rights of NetApp.

The product described in this manual may be protected by one or more U.S. patents, foreign patents, or pending applications.

LIMITED RIGHTS LEGEND: Use, duplication, or disclosure by the government is subject to restrictions as set forth in subparagraph (b)(3) of the Rights in Technical Data -Noncommercial Items at DFARS 252.227-7013 (FEB 2014) and FAR 52.227-19 (DEC 2007).

Data contained herein pertains to a commercial product and/or commercial service (as defined in FAR 2.101) and is proprietary to NetApp, Inc. All NetApp technical data and computer software provided under this Agreement is commercial in nature and developed solely at private expense. The U.S. Government has a nonexclusive, non-transferrable, nonsublicensable, worldwide, limited irrevocable license to use the Data only in connection with and in support of the U.S. Government contract under which the Data was delivered. Except as provided herein, the Data may not be used, disclosed, reproduced, modified, performed, or displayed without the prior written approval of NetApp, Inc. United States Government license rights for the Department of Defense are limited to those rights identified in DFARS clause 252.227-7015(b) (FEB 2014).

#### **Trademark information**

NETAPP, the NETAPP logo, and the marks listed at<http://www.netapp.com/TM>are trademarks of NetApp, Inc. Other company and product names may be trademarks of their respective owners.